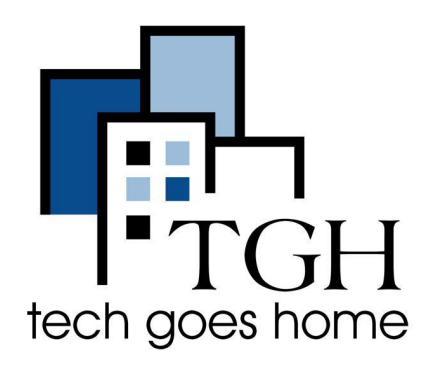

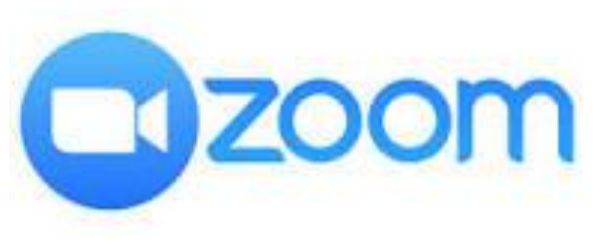

**<https://zoom.us/>**

## **Usando Zoom con un Chromebook**

**Zoom es una app de comunicaciones por video conferencia y reuniones virtuales. Se pueden crear reuniones de 40 minutos como máximo y hasta 100 participantes totalmente gratis.**

## **Instrucciones**

1) Abra el browser de Chrome y vaya a la página web de Chrome Web Store para descargar Zoom:

[https://chrome.google.com/webstore/category/for\\_your\\_domain](https://chrome.google.com/webstore/category/for_your_domain)

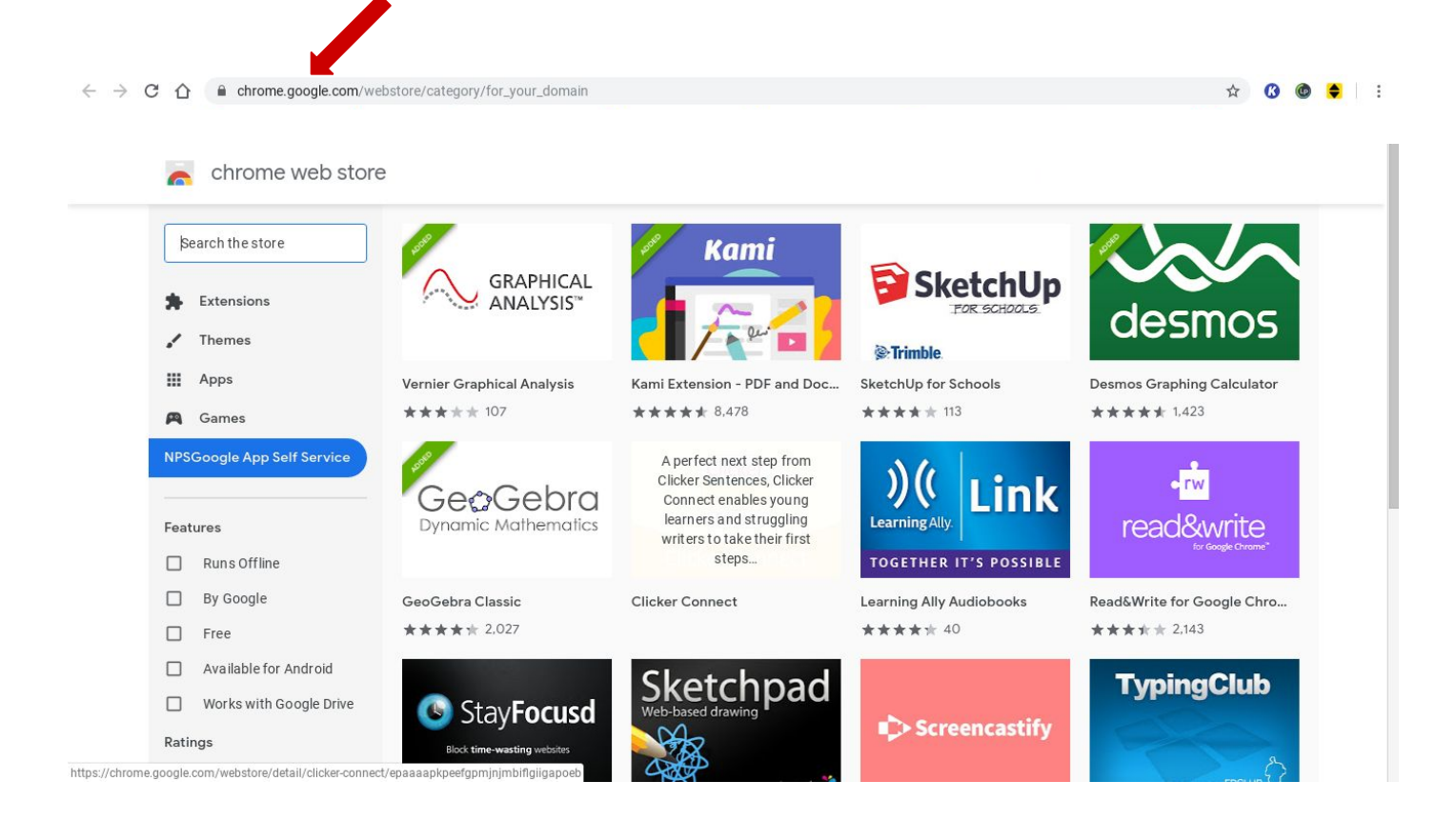

2) En la caja de búsqueda de la esquina superior izquierda busque 'Zoom' y presione enter.

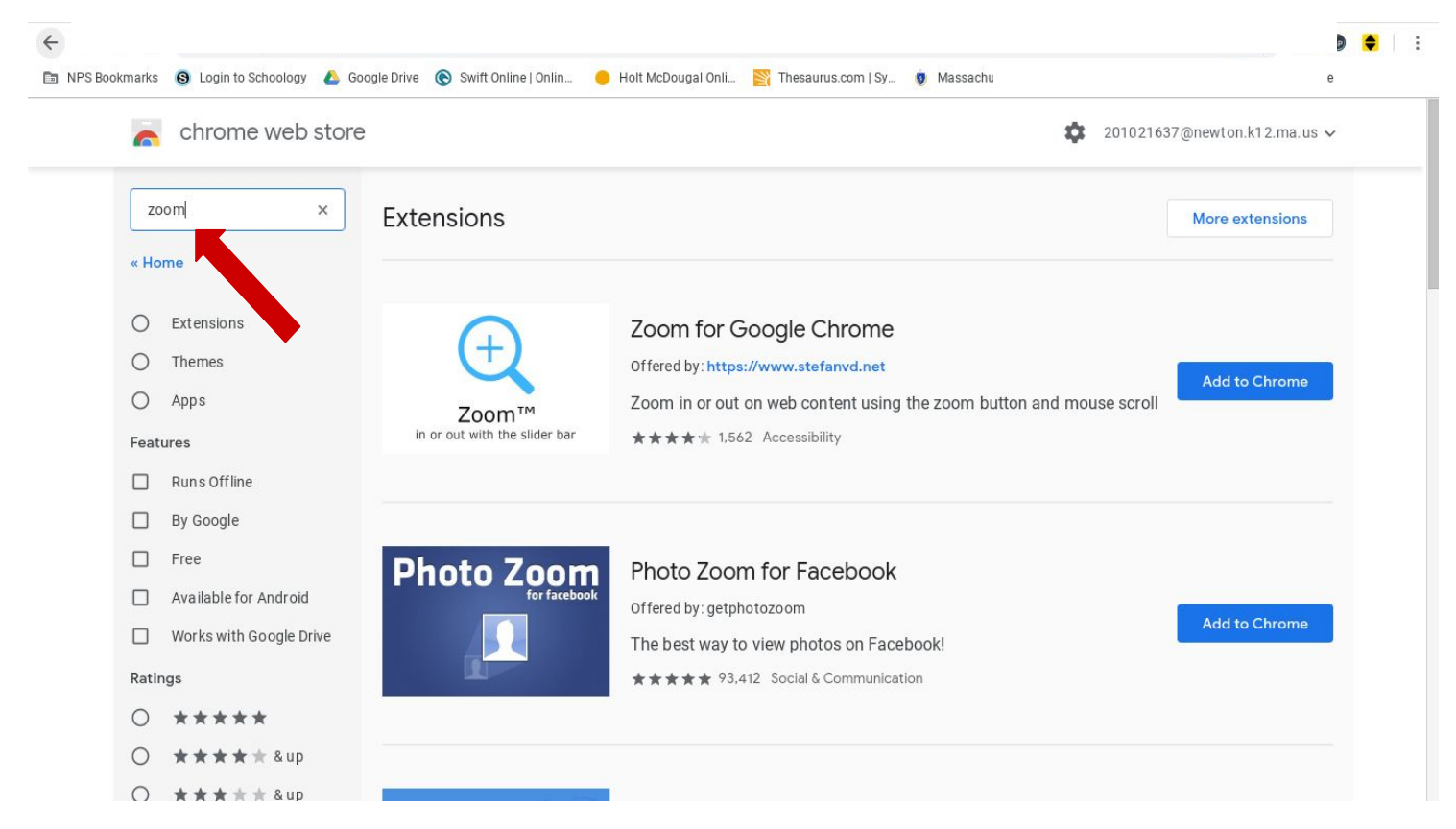

3) Haga click en 'Apps' y localice Zoom. Entonces haga Click en 'Add to Chrome' y descargue zoom.

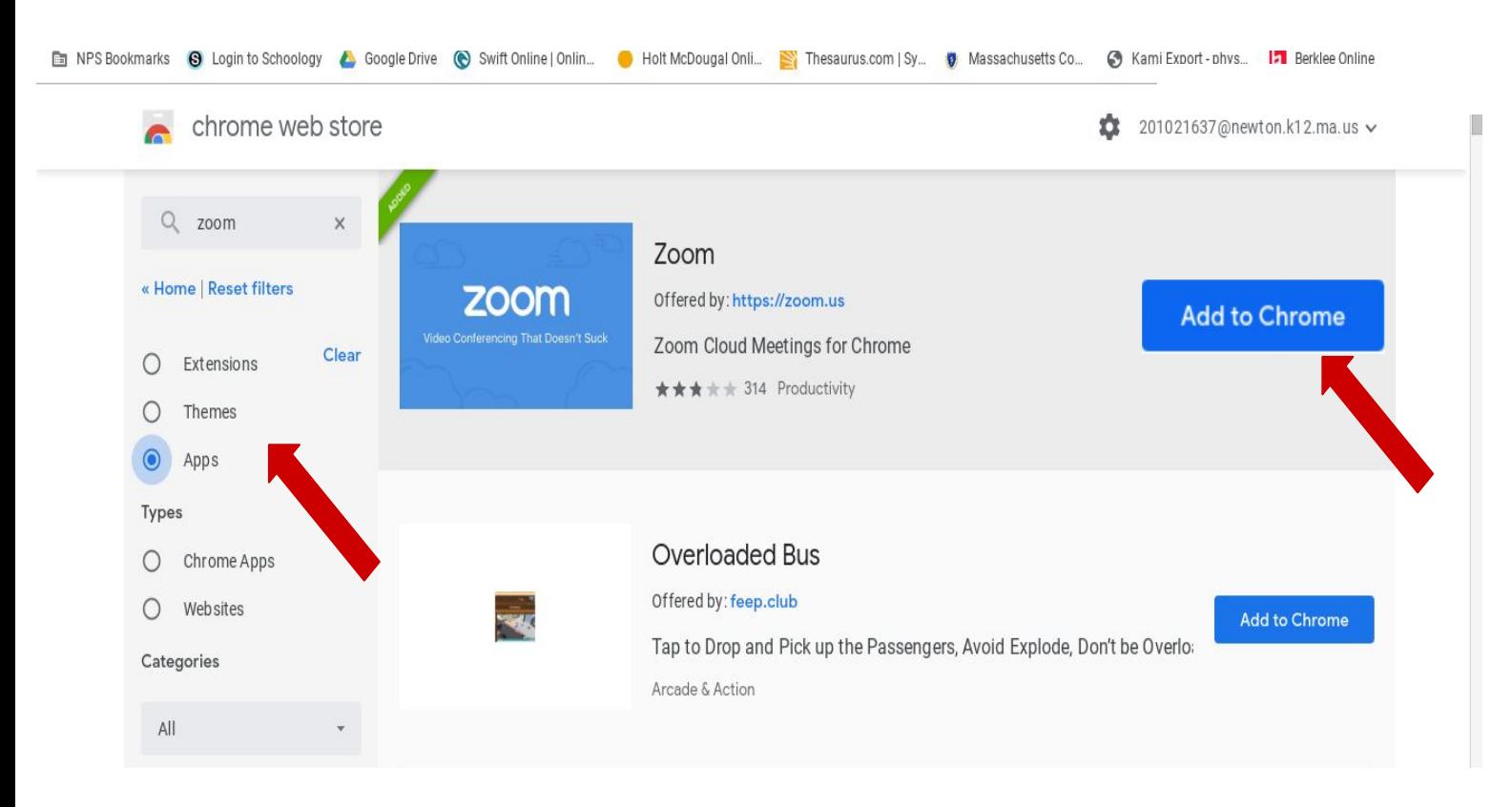

4) Cuando termine la descarga, haga click en 'Zoom' y después en 'launch app'para abrir la aplicación.

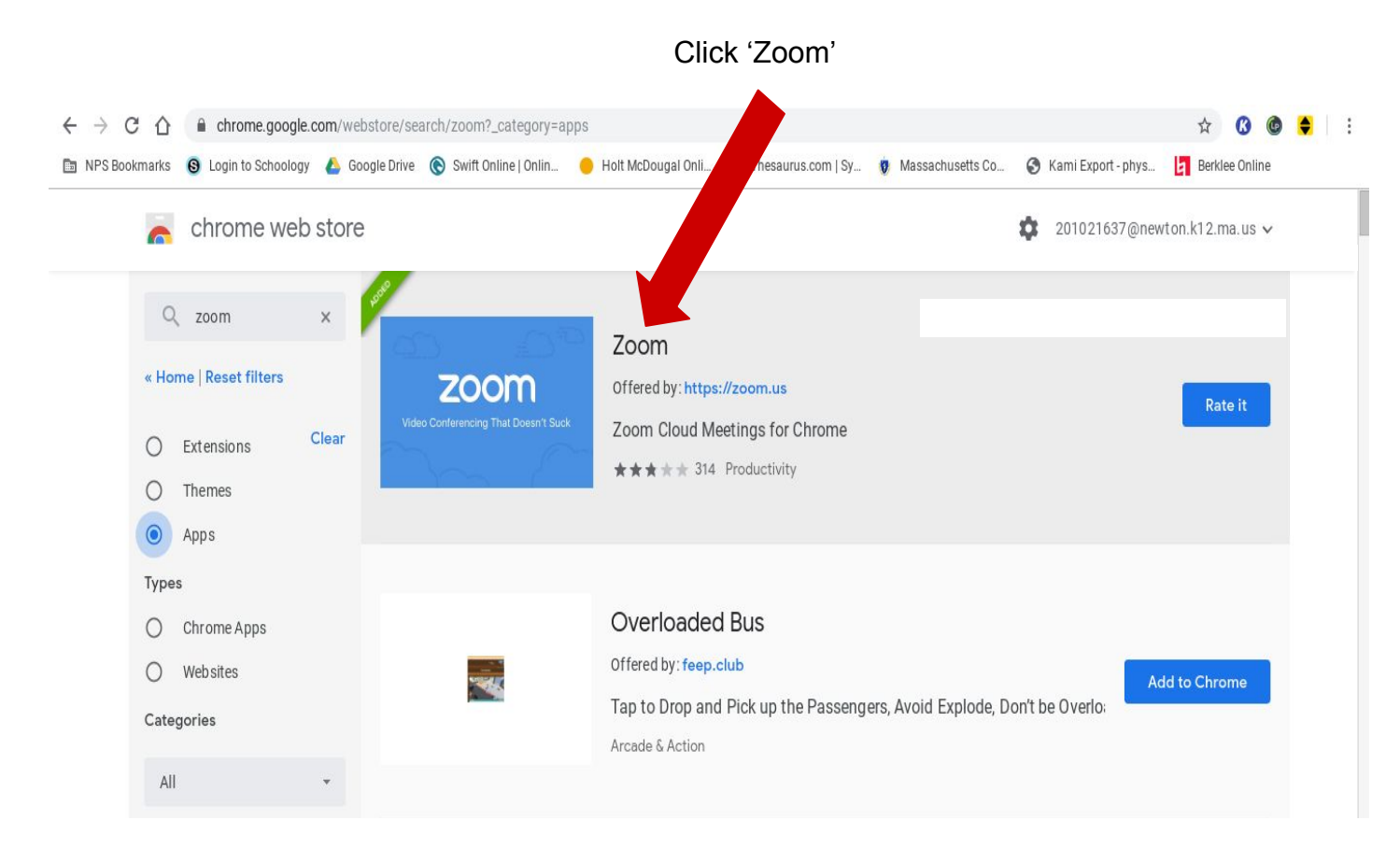

Click 'Launch App'

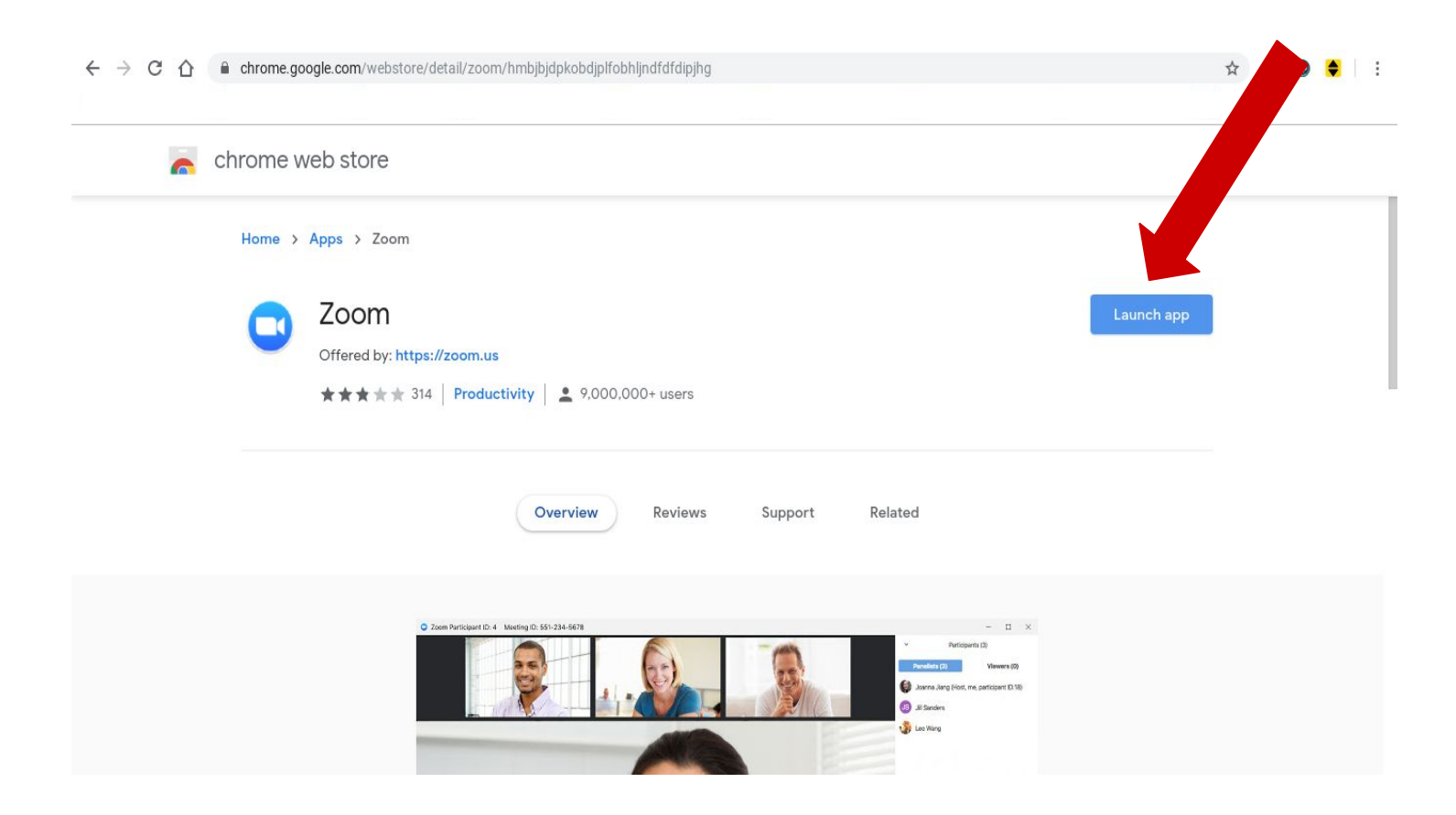

5) Para entrar en Zoom con su cuenta de Google, haga click en 'Sign in with Google' y siga las instrucciones para loguearse. Si tiene una cuenta de Zoom, introduzca su email y contraseña en el formulario de la izquierda.

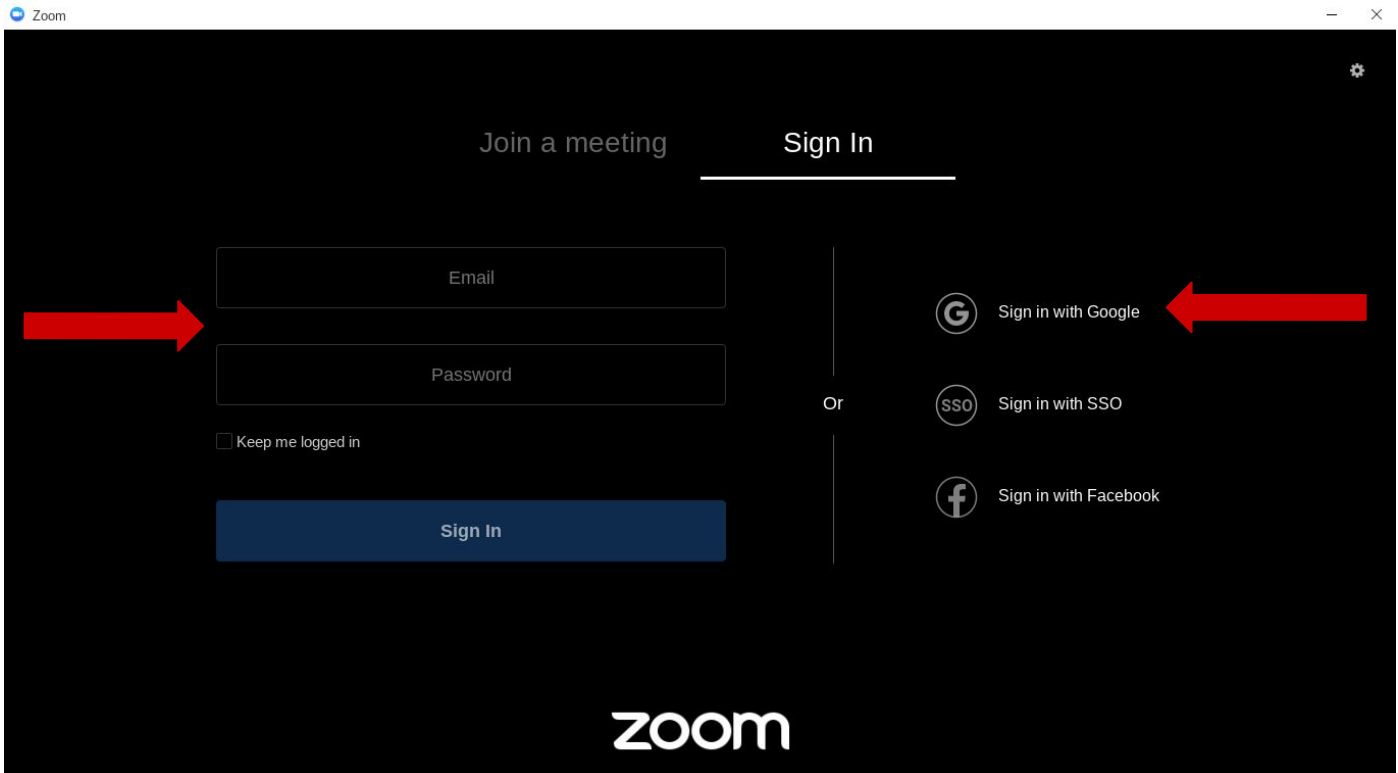

6) Para entrar en una reunion, pulse 'Join a meeting' e introduzca el ID de la reunion o 'Meeting ID'. Más abajo puede cambiar o añadir el nombre con el que aparecerá en la reunion. Si no quiere mostrar su imagen en la reunion seleccione 'Turn off my video'.

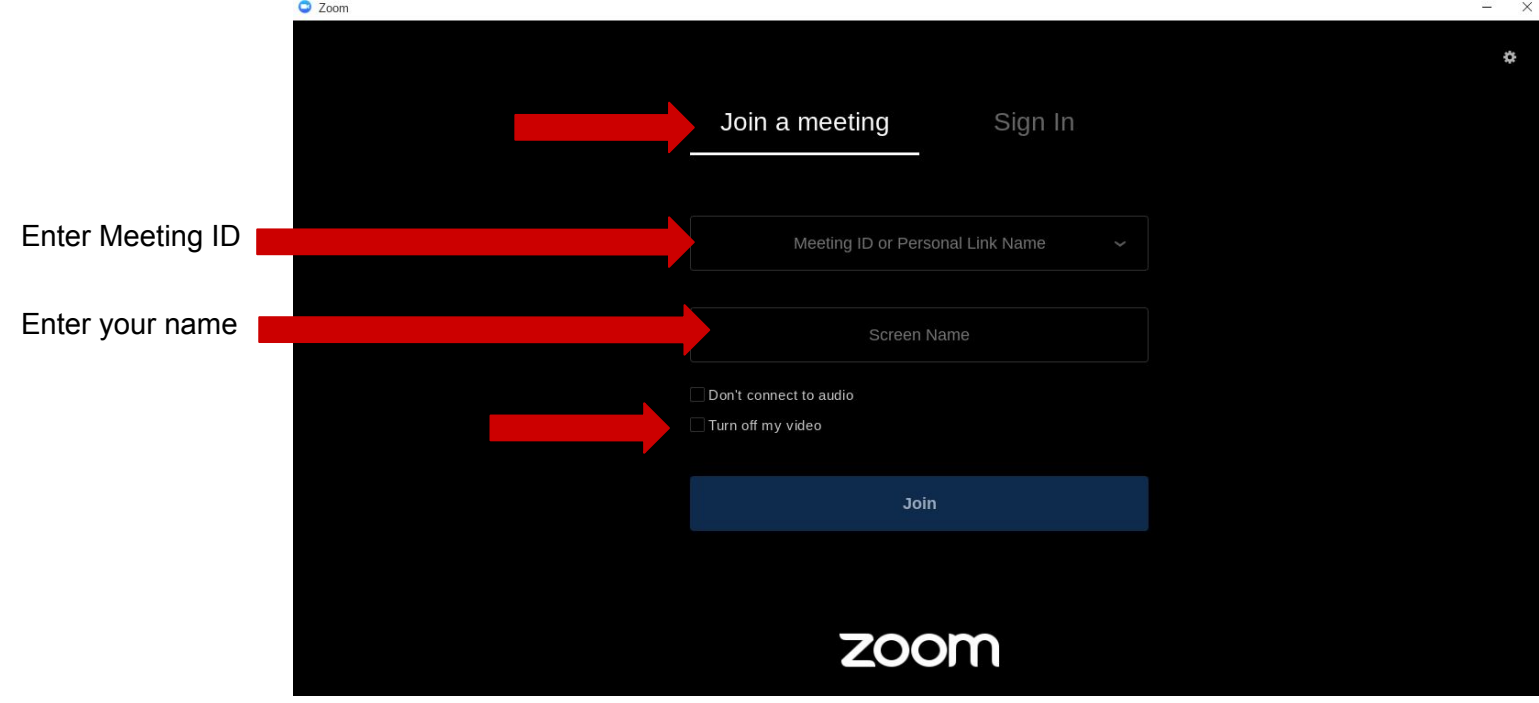

7) Introduzca la contraseña o 'Meeting Password' y pulse 'join' para entrar en la reunion.

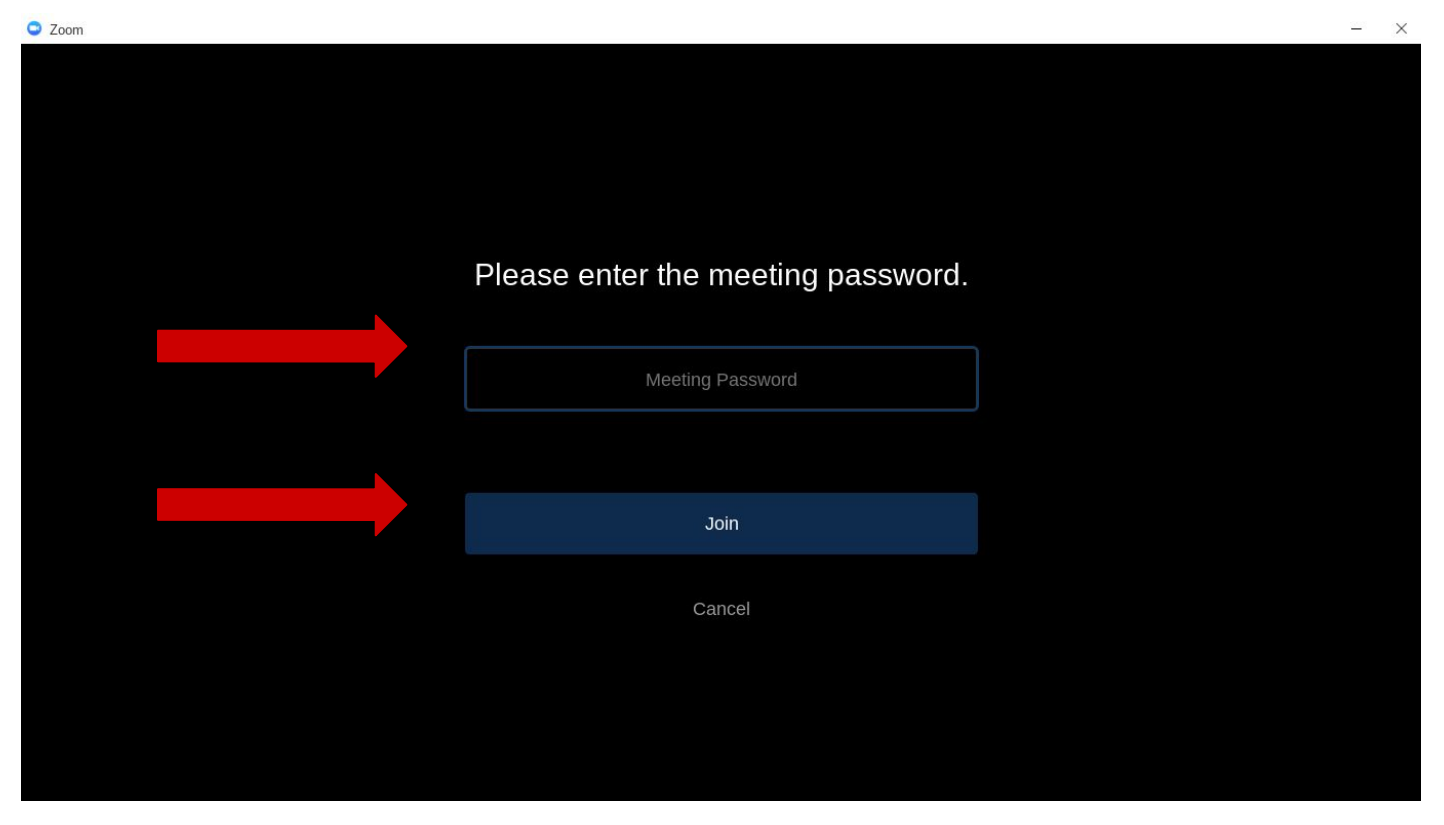

8) Si quiere mostrar su cámara durante la reunión, pulse 'Join with Video'. En caso contrario, pulse 'Join without Video'.

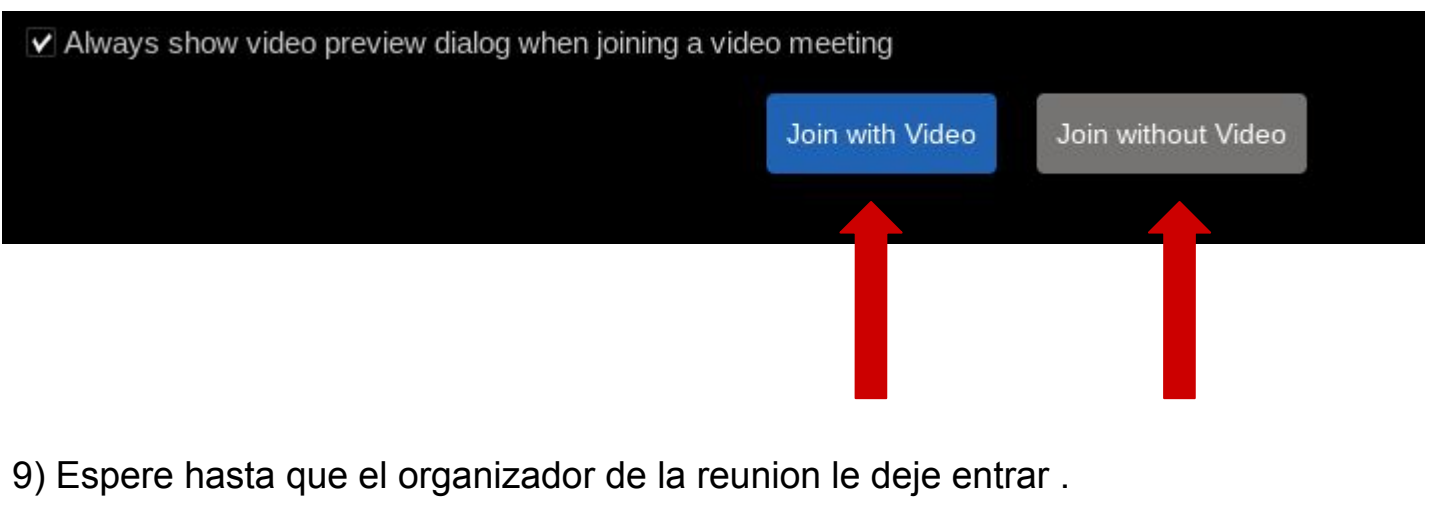

Please wait, the meeting host will let you in soon

10) Mueva el ratón para que aparezca el Menu de la reunión. Para silenciar/activar su micrórofono, haga click en el micrófono en la esquina inferior izquierda. Una línea roja indica que está silenciado.

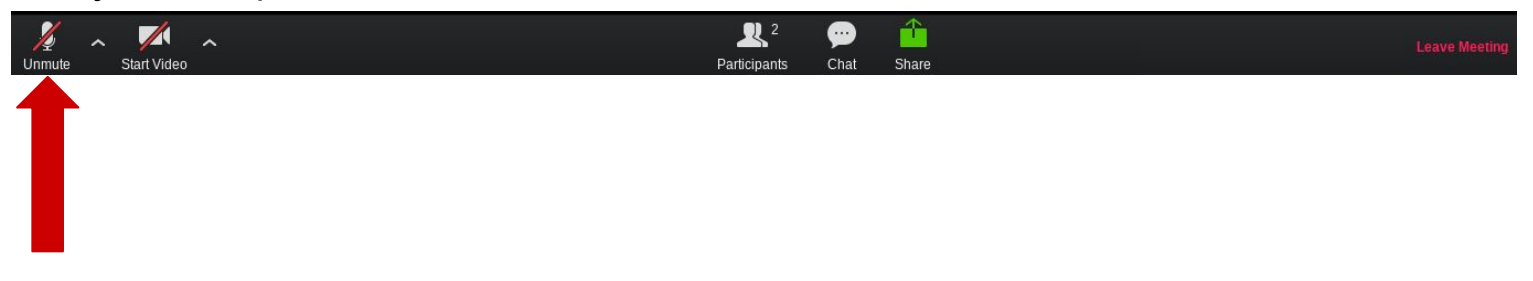

11) Para apagar su cámara, haga click en el icono de la cámara en la esquina inferior izquierda. Una línea roja muestra que su cámara está apagada.

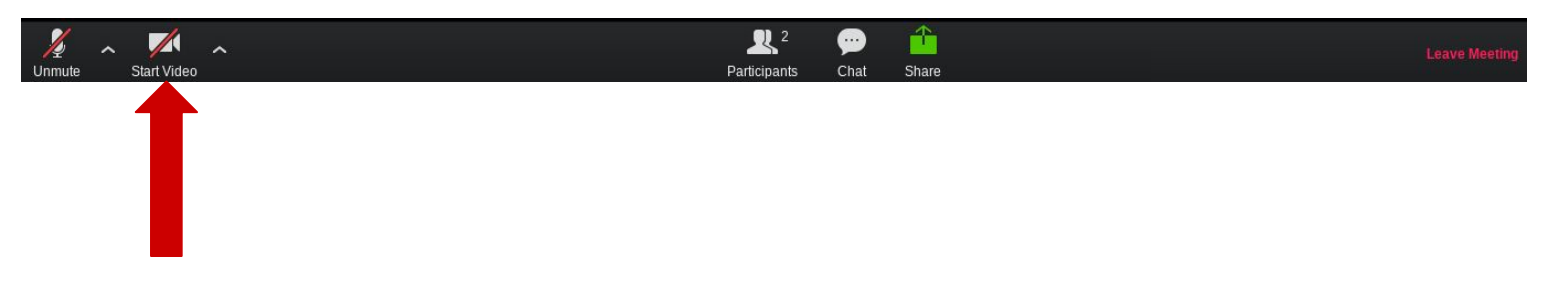

12) Para enviar un mensaje en el chat, haga click en la burbuja que dice 'Chat' en el menu en la parte inferior de la pantalla.

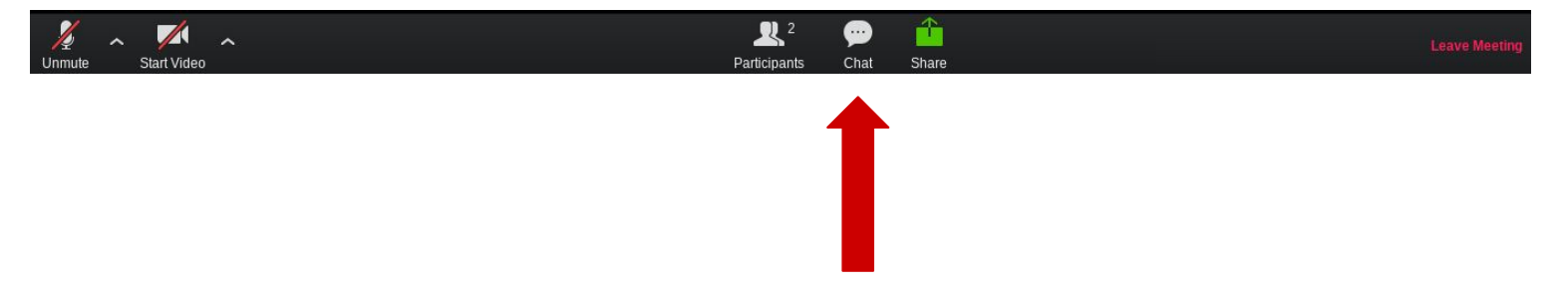

13) Para enviar el mensaje escriba en la caja de texto donde pone 'Type message here' y pulse 'Enter' en su teclado.

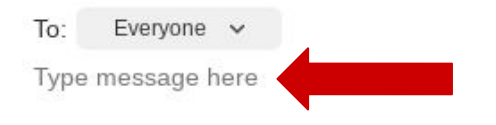

14) Si solo puedes ver a la persona que está hablando en la pantalla y te gustaría ver a todos los participantes, mueve el ratón para que aparezca el menu y haz click en 'Gallery View' en la esquina superior derecha.

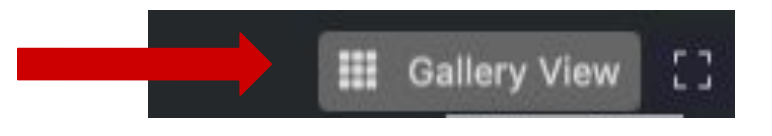

Si por el contrario puedes ver a todos los partiicpantes y solo quieres ver al que esté hablando, mueva el ratón para que aparezca el menu y haga click en 'Speaker View'.

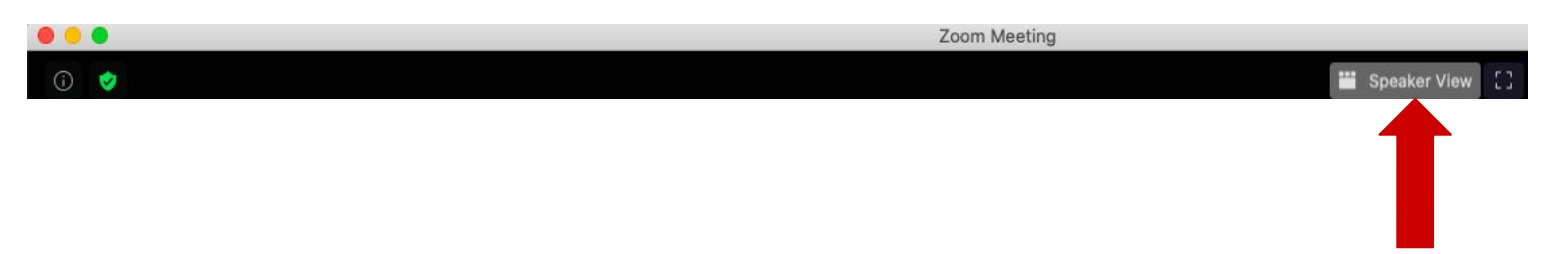

15) Para abandoner la reunión, mueva el ratón para que aparezca el menu y haga click en 'Leave Meeting' en la esquina inferior izquierda y finalmente pulse 'Leave Meeting' en la Ventana emergente (popup)

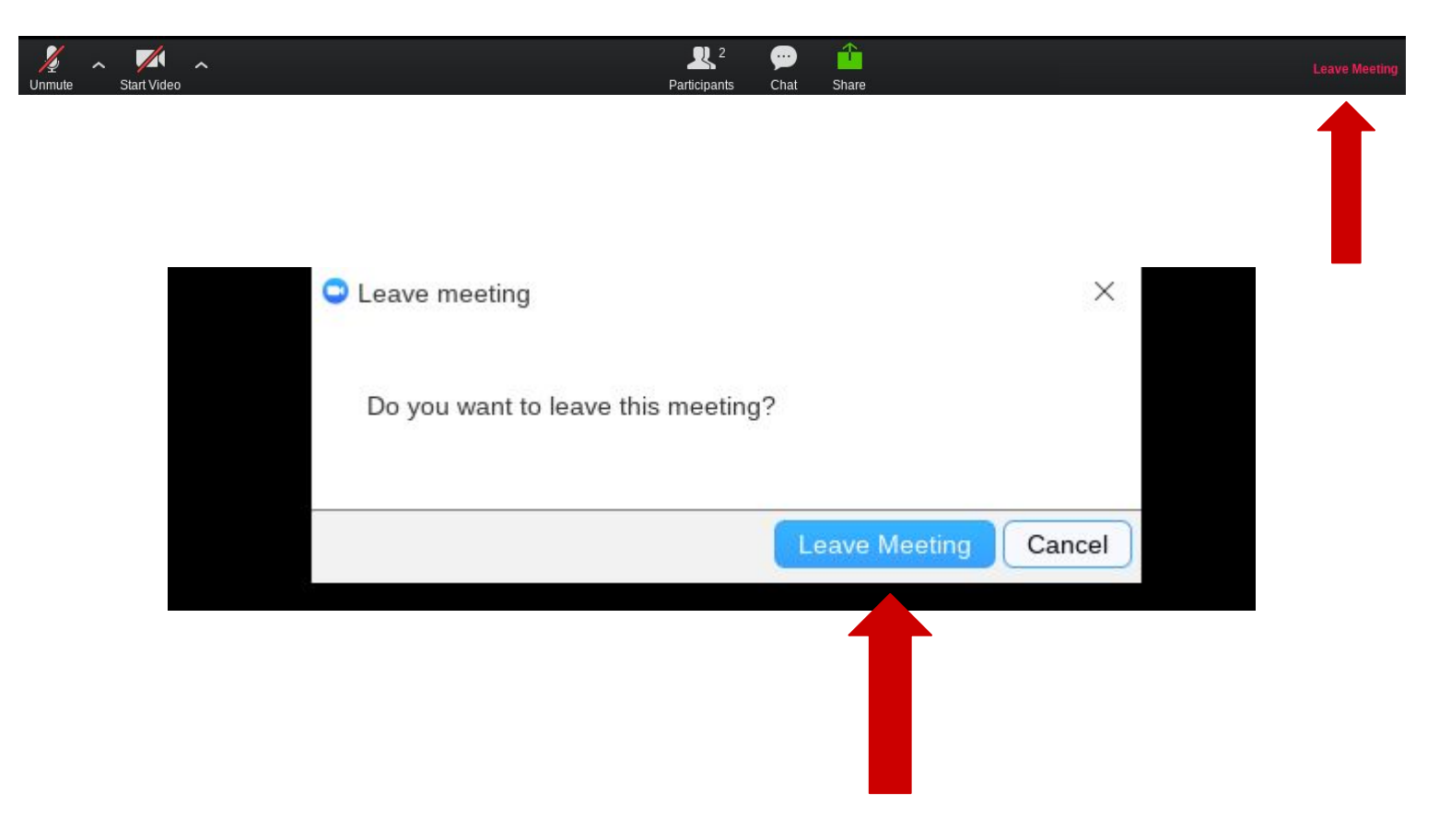

16) Para organizar una reunion, haga click en 'Start a meeting'. Si quiere que su cámara esté encendida, haga click en 'Start with Video'. Si la quiere apagada, haga click en 'Start without video'.

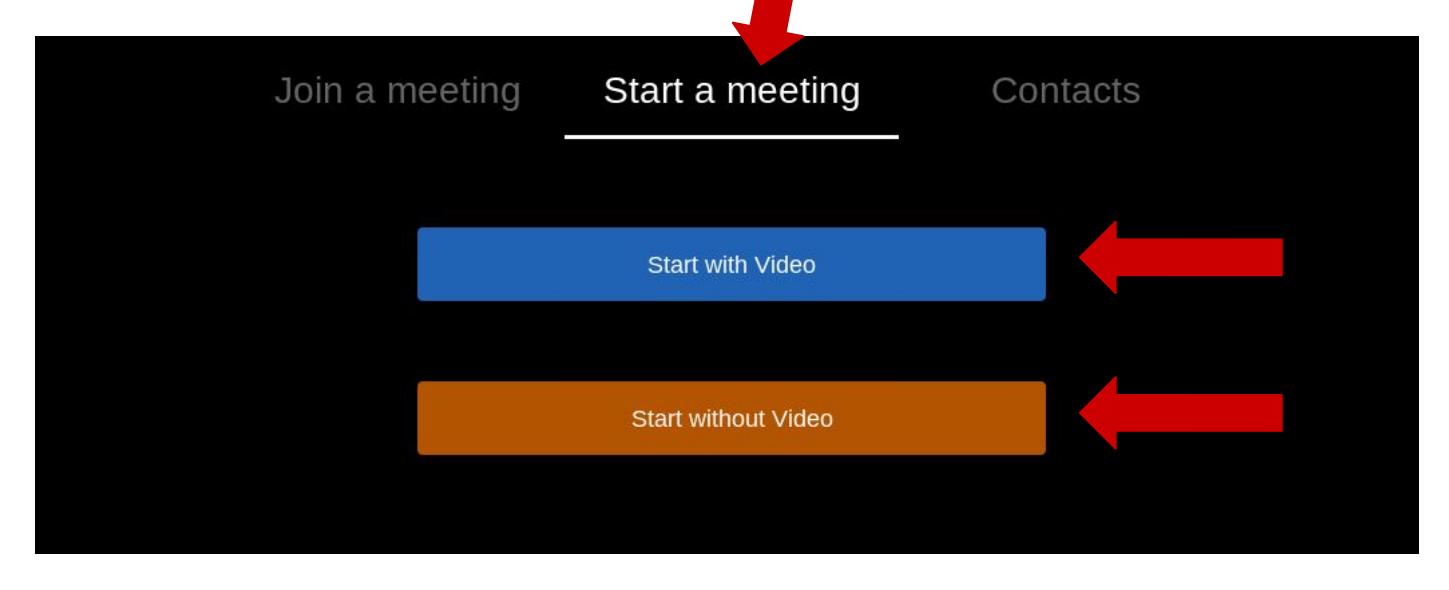

17) Para compartir el enlace, mueva el ratón para que aparezca el menu en la parte inferior de la pantalla y haga click en 'Manage Participants'. Entonces, haga click en 'Invite' y en 'Copy Invitation' en la ventana emergente. Puede enviar este link por correo a los participantes que quiera invitar.

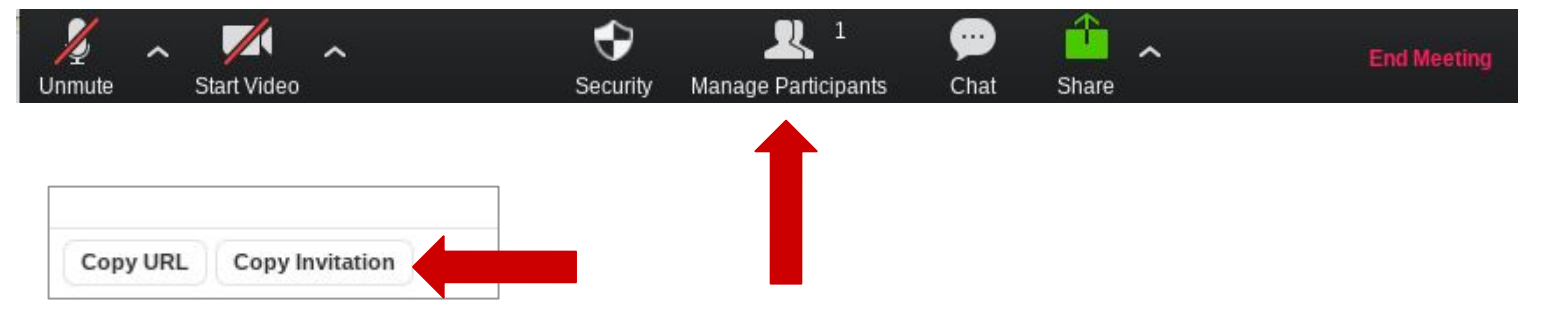

18) Para permitir entrar a los participantes que estén en espera, pulse 'Manage Participants' y haga click en 'Admit'.

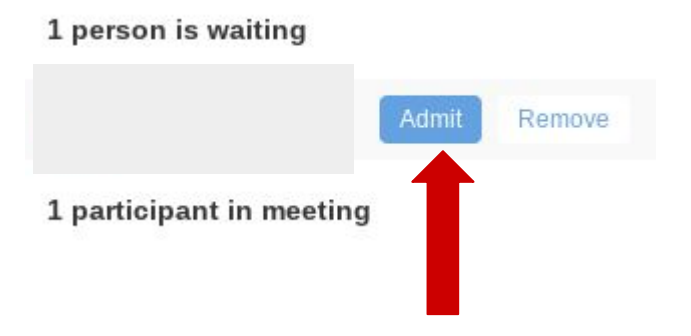

19) Para terminar la reunión, mueva el ratón para ver el menu y haga click en 'End Meeting' en la parte inferior derecha. Entonces, pulse 'End Meeting for All' en la ventana emergente..

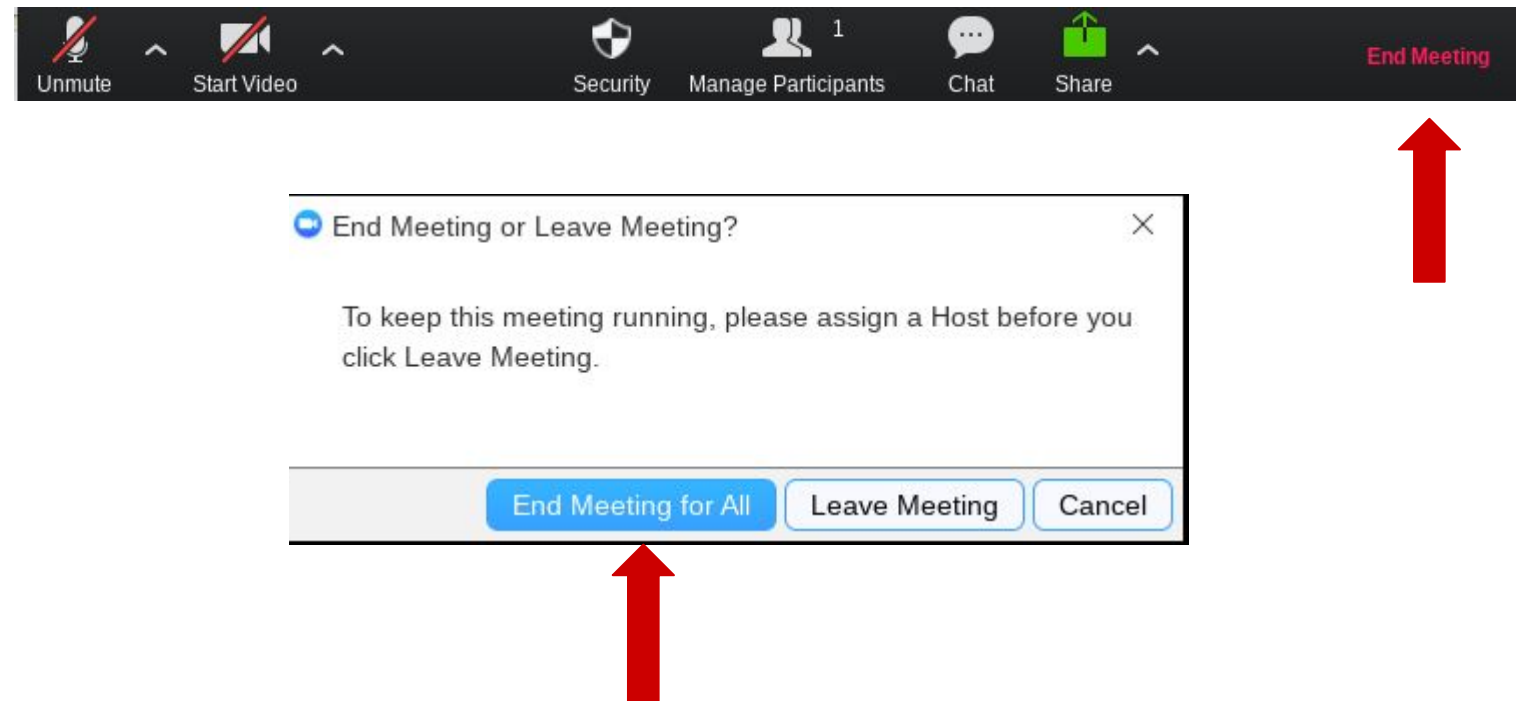

20) Use la página Contact para contactar con el soporte de Zoom si tiene algún problema y / o visite la página de ayuda.

> Contact Zoom: <https://support.zoom.us/hc/en-us/articles/201362003> Help: <https://support.zoom.us/hc/en-us>

**¡Enhorabuena! ¡Ya sabe conectarse y organizar una reunion con Zoom!**